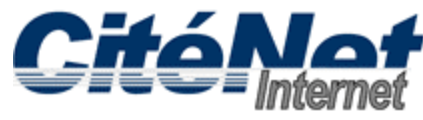

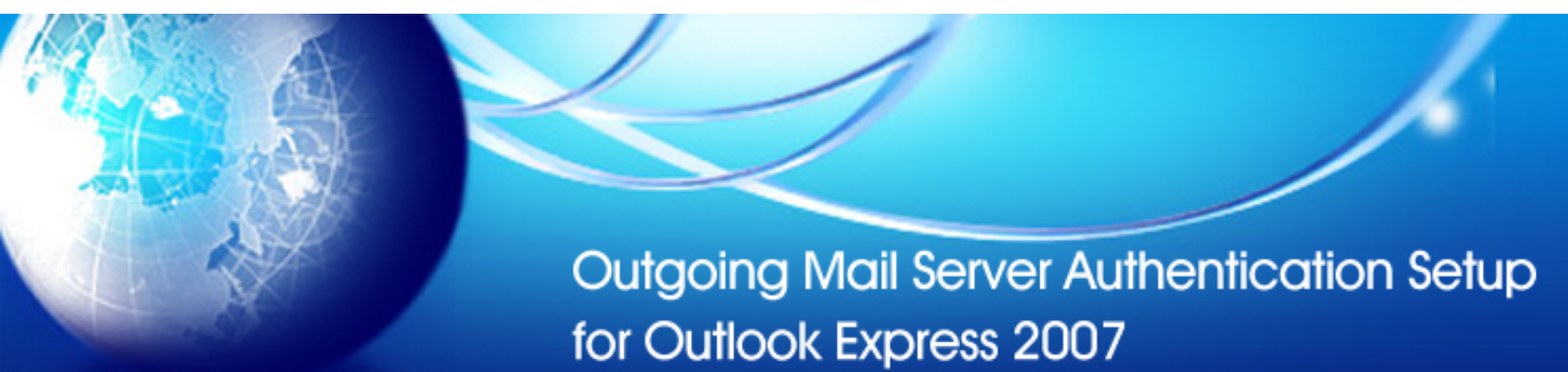

### **Step 1:**

Open Microsoft Outlook 2007. Click on '**Tools**' from the top menu and select '**Account Settings**'.

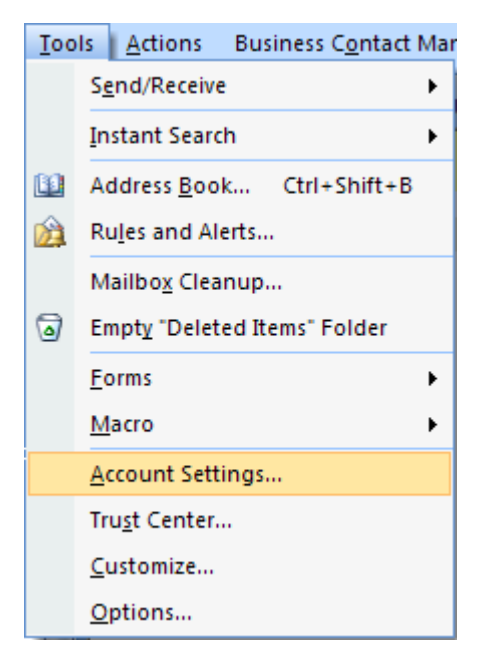

# **Step 2:**

Select the '**E-mail**' tab, click '**Change**'.

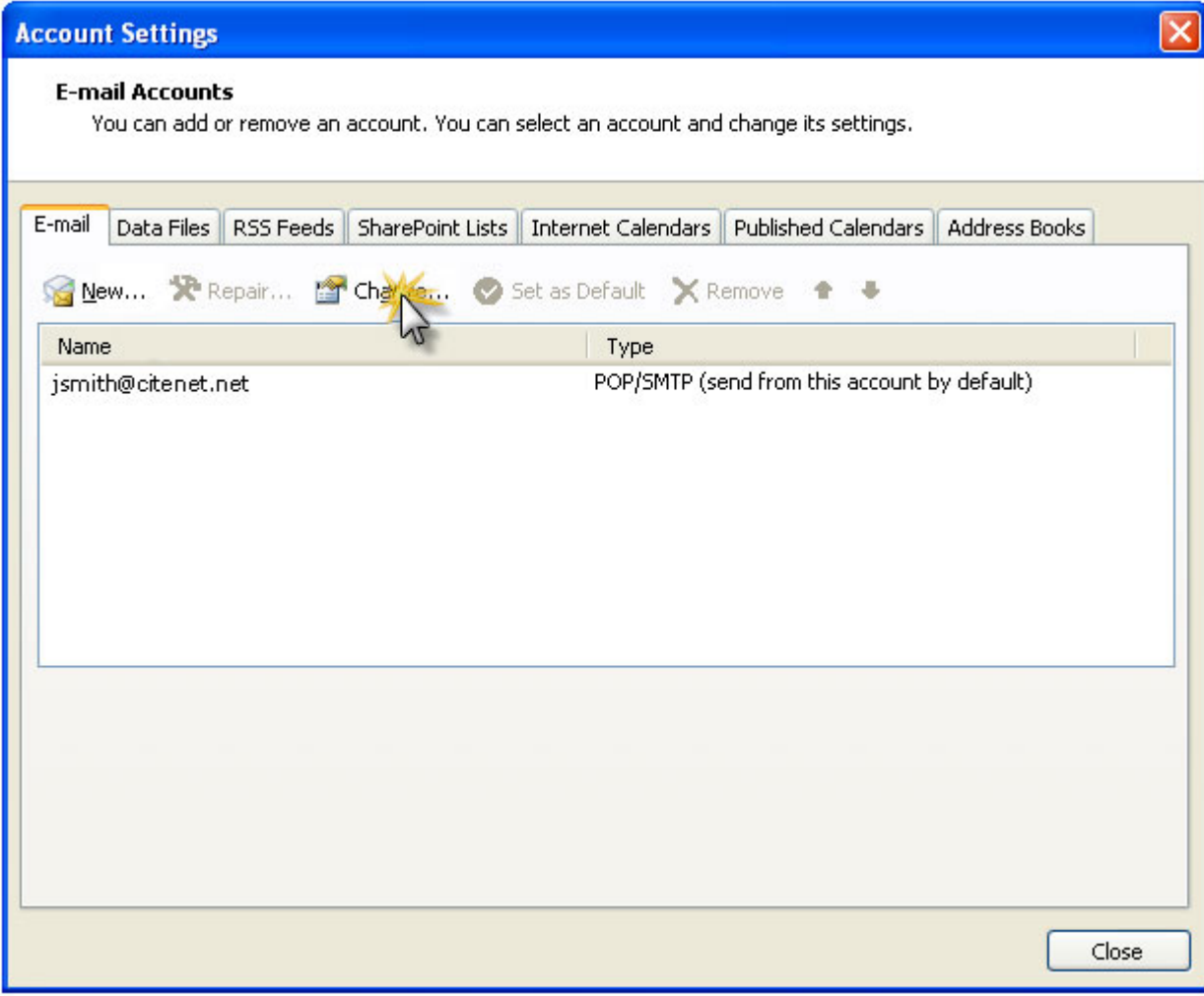

## **Step 3:**

Under **Logon Information**, ensure your **full email address** (e.g. jsmith@citenet.net) and password appear in the '**User Name**' and '**Password' fields**.

Check off '**Remember password**'.

Click on '**More Settings**'.

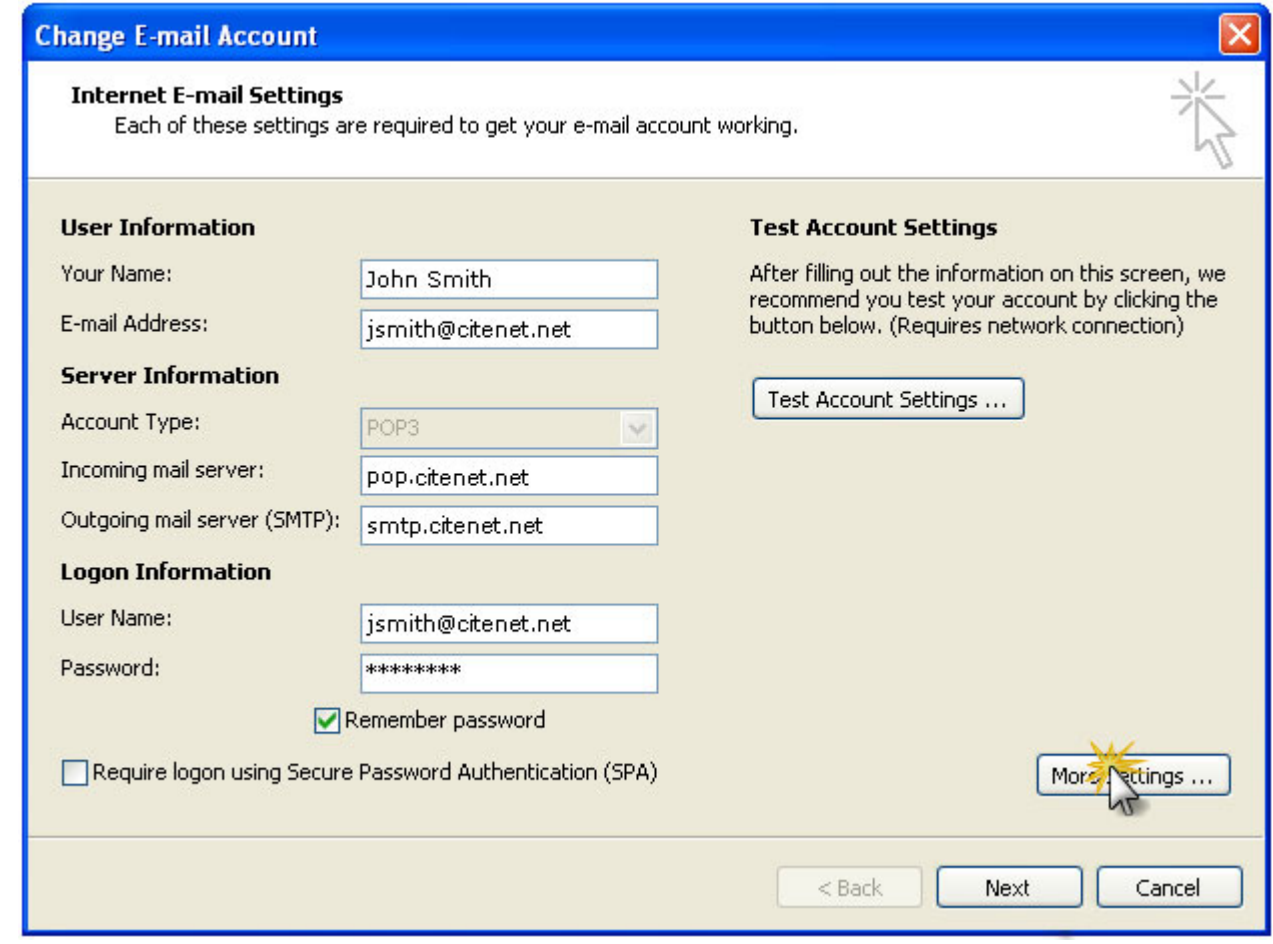

## **Step 4:**

Select the "**Outgoing Server**" tab. Check off '**My Server Requires Authentication**' and select '**Use same settings as my incoming mail server**'.

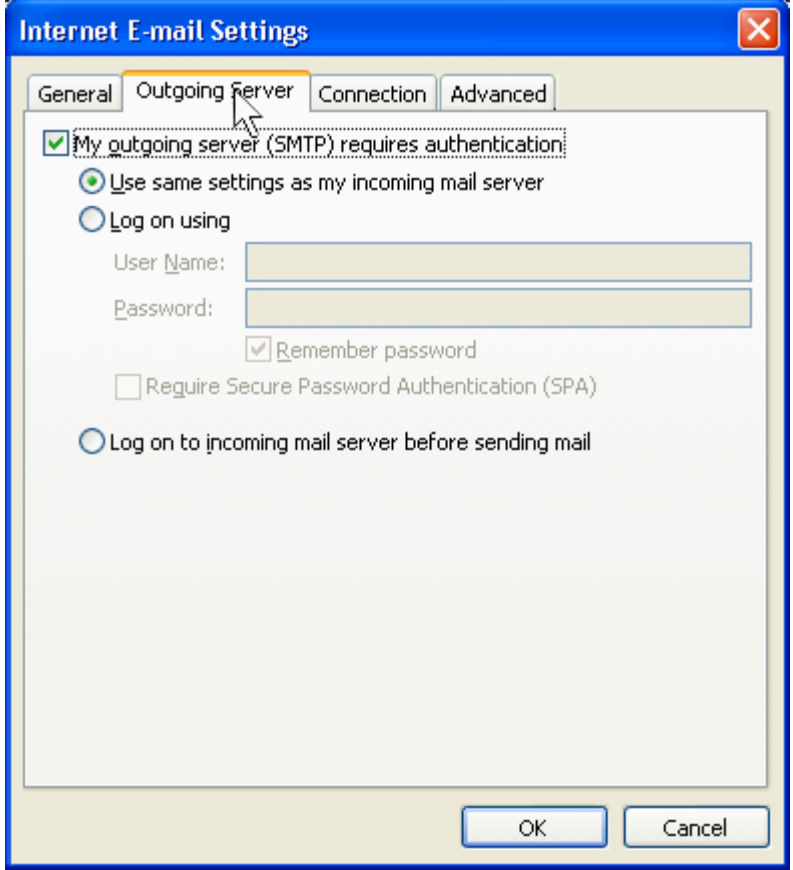

## **Step 5:**

Select the "**Advanced**" tab. Change the **Outgoing server (SMTP)** port to **587** and Click **OK** at the bottom of the **"Internet E-mail Settings"** window.

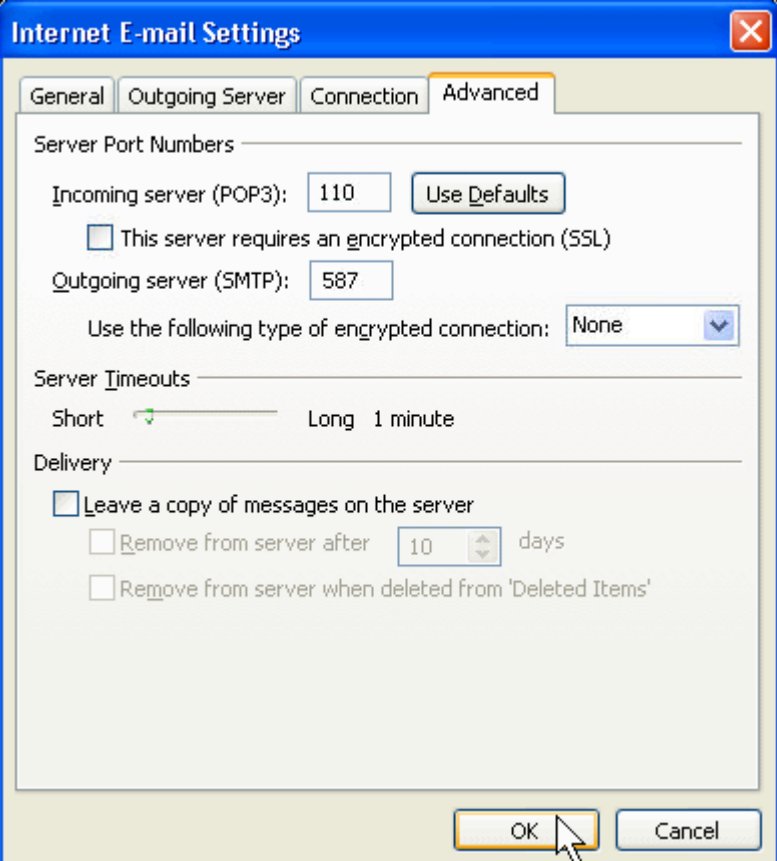

## **Step 6:**

Click '**Finish**'.